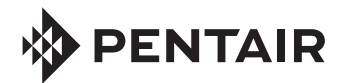

# INTELLICHEM® CONTROLLER FIRMWARE UPGRADE KIT INSTALLATION GUIDE

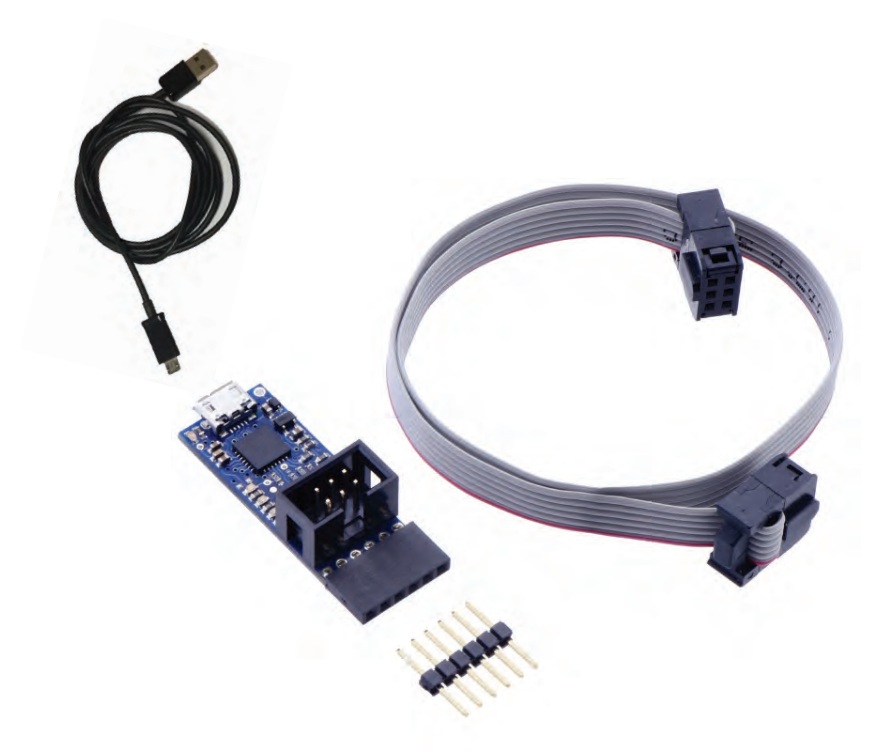

IMPORTANT SAFETY INSTRUCTIONS READ AND FOLLOW ALL INSTRUCTIONS SAVE THESE INSTRUCTIONS

#### **Kit contents**

The following items are included in the Kit P/N 521498

- Programmer IntelliChem® Controller P/N 521469
- Installation Guide (this manual)

#### **System requirements**

• Windows® 10, 8 or 7

### **Technical Support (US)**

8 AM to 7.30 PM (US Eastern and Pacific Time) Phone: (800) 831-7133

#### **Related manuals**

IntelliChem Controller Installation and User's Guide (P/N 521363)

#### **Contents**

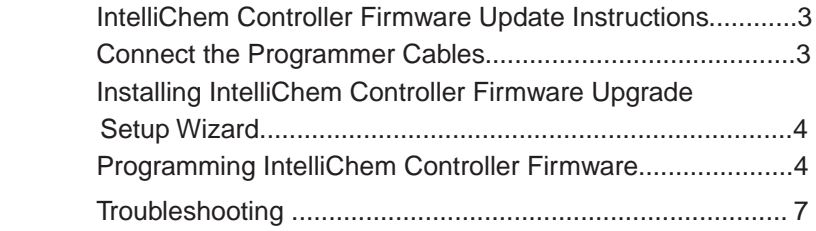

## **2**

## **IntelliChem**® **Controller Firmware Update Instructions**

The IntelliChem Controller firmware updates are performed using the update programmer connected to a USB port on a computer running Microsoft® Windows version 10, 8, or 7.

## **Connect Programmer Cables**

- 1. **Disconnect power to the IntelliChem Controller**. Open the front the cover and disconnect the 18 VAC supply connector J10 on the right side of the IntelliChem Controller circuit board (as shown below).
- 2. *Note: If there is a mini-circuit board connected to the IntelliChem Controller circuit board, disconnect the ribbon cable from the IntelliChem Controller circuit board.*

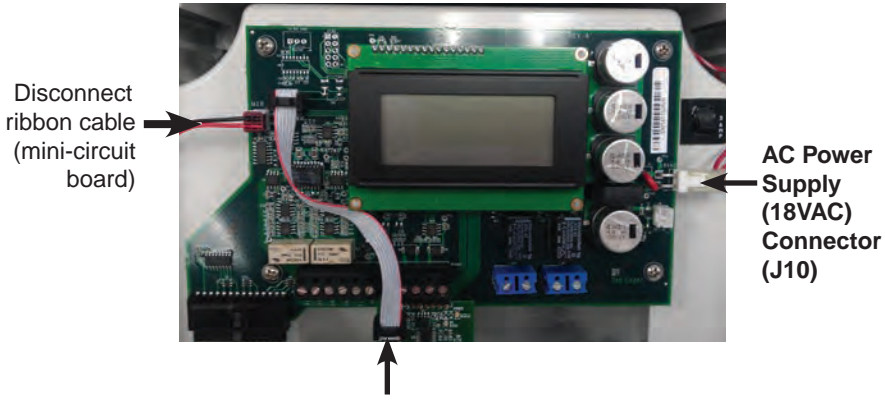

Mini-circuit board

3. Locate the 6-pin header labeled ISP in the upper-left corner of the IntelliChem Controller circuit board (as show below).

6-pin header ISP programming port

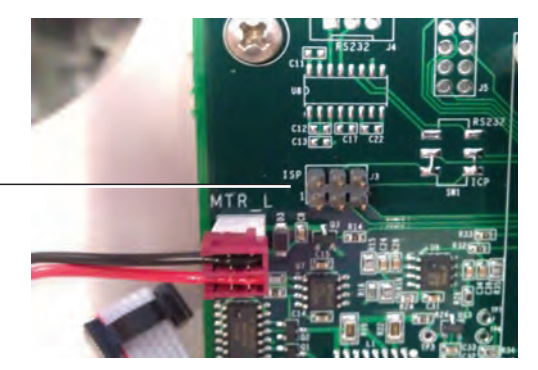

4. Connect the 6-pin ribbon cable connector to the ISP (on the System Programming) port with the RED stripe toward the left-side as shown below.

Connect the programmer ribbon cable with RED STRIPE on LEFT SIDE

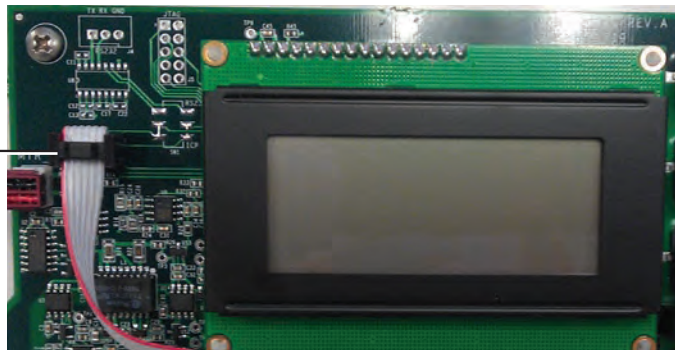

- 5. Reconnect the power connector (J10) to the IntelliChem® Controller circuit board (see page 1).
- 6. **DO NOT connect the micro USB cable to the computer**.

## **Installing IntelliChem Controller Firmware Upgrade Setup Wizard**

- 1. Download the Pentair software from: **https://www.pentair.com/en/products/pool-spa-equipment/poolautomation/intellichem\_waterchemistrycontroller.html**
- 2. Navigate to **HOMEOWNER AND PRO RESOURCES -> SOFTWARE**
- 3. Download and unzip file: **IntelliChem Firmware Upgrade v1-080.zip**
- 4. If it exists on your computer, Delete directory C:\Pentair\IntelliChem\.
- 5. From folder ICHEM\_1060, Unzip file: **IntelliChem\_Firmware\_Upgrade\_v1- 060.zip**
- 6. Install the firmware upgrade setup wizard by double-clicking on the file you just unzipped **IntelliChem\_Firmware\_Upgrade\_v1-060.exe**.

Follow screen message to complete the installation.

 *Note: For Windows 10, the INF configuration file is not compatible with this method of installation. Ignore all error messages. Select "OK" or "CLOSE" to continue and complete the installation. The Avrdude Programming utility and Pololu driver will be installed.*

- 7. Follow screen message to complete installation.
- 8. Upon completion of software installation, copy the following two files to folder **C:\pentair\IntelliChem\ICHEM\_Script\_1080.bat and ICHEM\_v1.080.a90**
- 9. Next, generate a NEW iChem icon pointing to IntelliChem version v1.080. Right click on file **ICHEM\_Script\_1080.bat**, select **Send to**, then select **Desktop (create short cut)**.

## **Programming IntelliChem Controller Firmware**

- 10. Apply power to the IntelliChem Controller unit and connect the Pololu ribbon cable to IntelliChem Controller ISP programming **port ISP J3.**
- 11. Connect a micro USB cable from the Pololu programmer board to the computer USB port.

**4**

12. To verify if the Polulu device driver is installed correctly, Windows Device Manager should display as shown below.

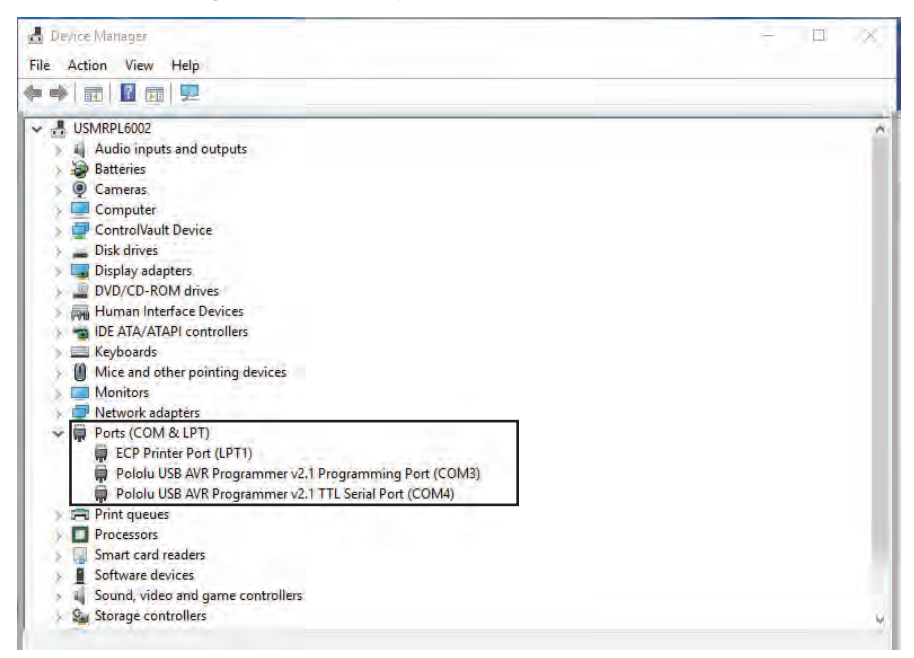

13. **For Windows 7, 8 users:** Double-click on the desktop icon "IChem\_ Script\_1080" to begin programming IntelliChem® Controller firmware version 1.080. Wait for programming to complete.

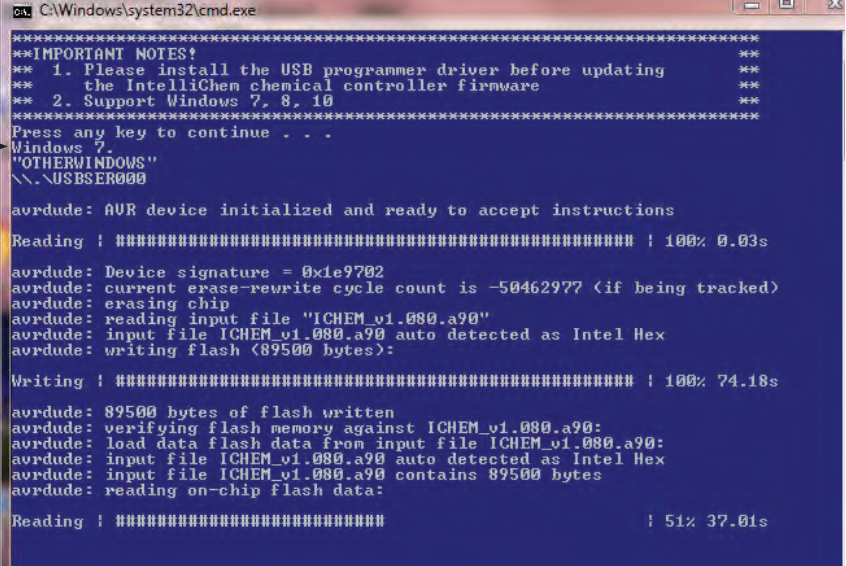

#### 14. **For Windows 10 users:**

- Double-click on the desktop icon IChem\_Script\_1080
- Enter the Pololu USB Programming COM port number ONLY from the Device Manager (i.e… 3)

```
C:\WINDOWS\svstem32\cmd.exe
```

```
******
           PENTAIR
x.
   INTELLICHEM CHEMICAL CONTROLLER FIRMWARE UPDATE v1.080
                                                               s.
Service
                                                               8.8**IMPORTANT NOTES!
   1. Please install the USB programmer driver before updating
                                                               s.s.
      the IntelliChem chemical controller firmware
   the IntelliChem chemical c<br>2. Support Windows 7, 8, 10<br>********************************
                                                               i.
                             *********
Press any key to continue . .
"WINDOWS 10"
What com port is your USB programmer connected to?
Please enter a number 1-75
COM3
avrdude: AVR device initialized and ready to accept instructions
avrdude: Device signature = 0x1e9702
avrdude: current erase-rewrite cycle count is -50462977 (if being tracked)
avrdude: erasing chip
avrdude: reading input file "ICHEM_v1.080.a90"<br>avrdude: input file ICHEM_v1.080.a90 auto detected as Intel Hex
avrdude: writing flash (89500 bytes):
Writing | ###############
                                                      | 29% 21.37s
```
## **Troubleshooting**

If the programmer exits without showing a progress bar, there was an error in the setup or installation. Check the following:

- a) The programmer is installed correctly
- b) IntelliChem® Controller unit is powered on
- c) Driver is properly installed

```
Press any key to continue.
aurdude: ser_open(): can't open device "\\.\USBSER000": The system cannot find t
he file specified.
Press any key to continue \ldots
```
**No communication with Pololu Programmer, check USB connection.**

```
Press any key to continue . . .
aurdude: stk500u2_command(): command failed
avrdude: stk500v2_command(): unknown status 0xc9
aurdude: stk500u2_program_enable(): cannot get connection status
aurdude: initialization failed, rc=-1
       Double check connections and try again, or use -F to override
       this check.
```
**No communication with IntelliChem Controller, check connection to ISP on the IntelliChem Controller board.**

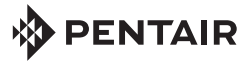

1620 Hawkins Ave., Sanford, NC 27330 • (919) 566-8000 10951 West Los Angeles Ave., Moorpark, CA 93021 • (800) 553-5000

www.pentair.com

All Pentair trademarks and logos are owned by Pentair or by one of its global affiliates. IntelliChem® is a registered trademark of Pentair Water Pool and Spa, Inc. and/or its affiliated companies in the United States and/ or other countries. Microsoft and Windows is a registered trademark of Microsoft Corporation. Because we are continuously improving our products and services, Pentair reserves the right to change specifications without prior notice. Pentair is an equal opportunity employer.

© 2019 Pentair Water Pool and Spa, Inc. All rights reserved. This document is subject to change without notice.

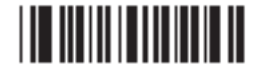

**P/N 521499 - Rev C - 10/2019**